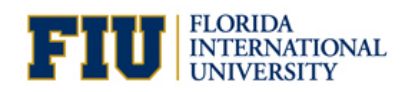

Dell, CDW-G and myFIUmarket have teamed up to create a new process for placing Dell orders. Please follow the steps below to have your Dell equipment ordered through myFIUmarket. Note: this process is for non-Panther Tech Store orders.

1. Log into the FIU Dell Premier site at Premier.Dell.com

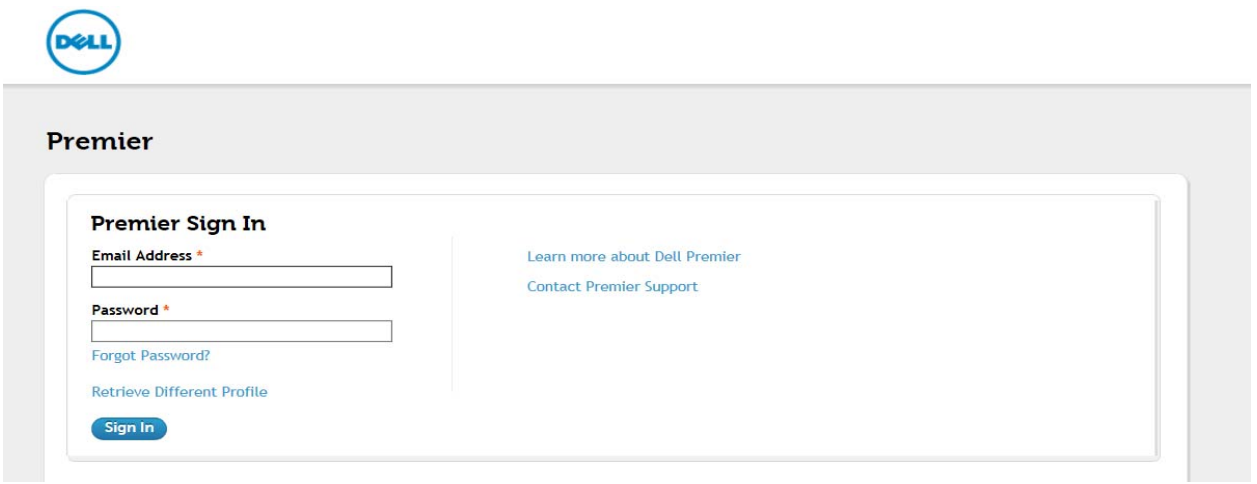

2. Shop for your product(s), add to your Shopping Cart, and click *Save as eQuote*.

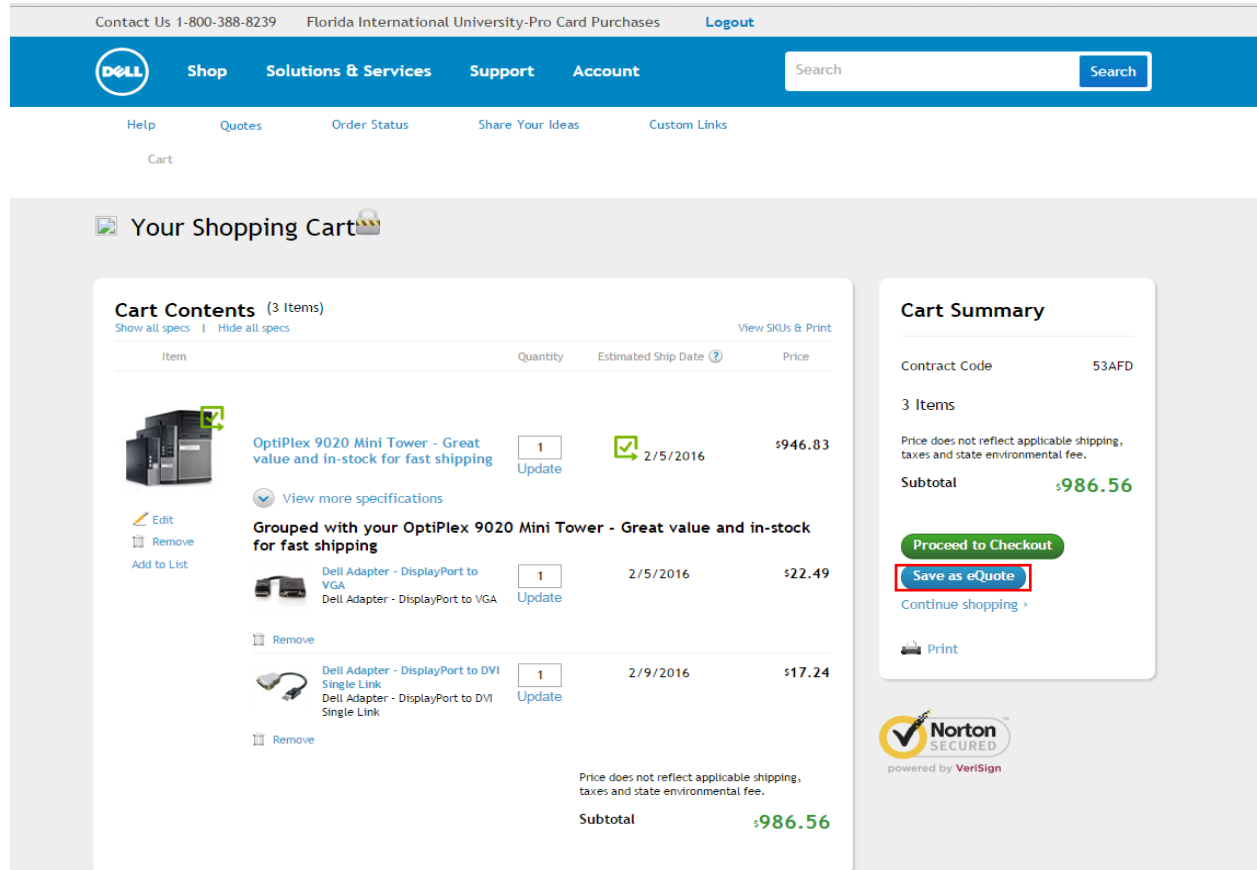

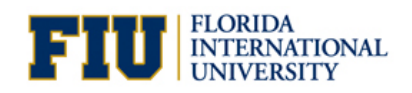

3. From the **eQuote Details** page, you can select James Hillebrand as the Authorized Buyer from the drop-down page, or leave it blank and click the *Continue* button.

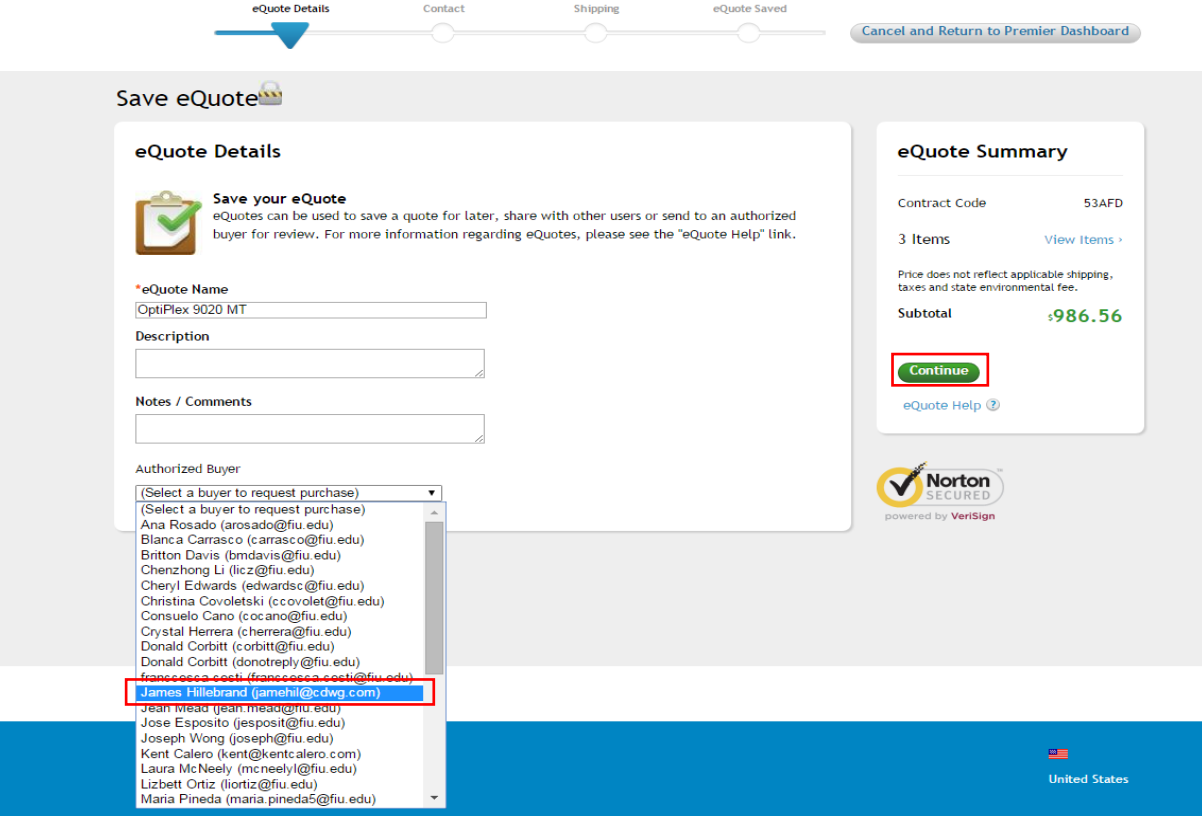

4. Enter contact information and click the *Continue* button.

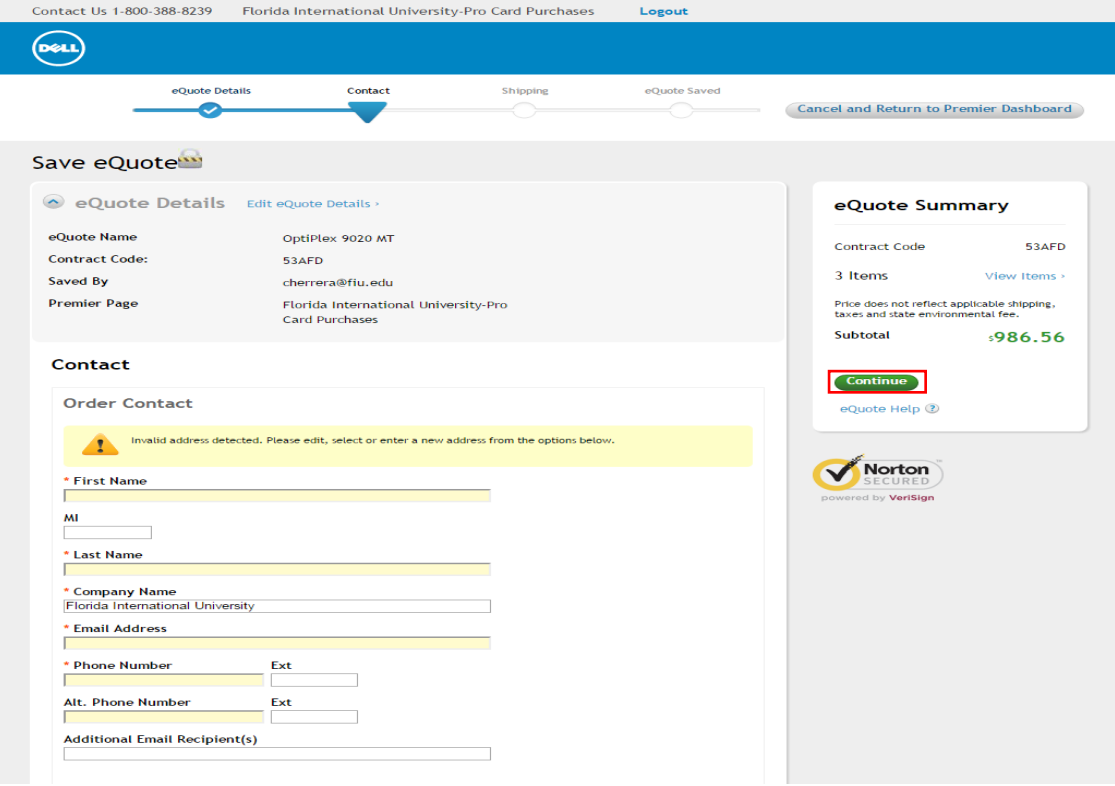

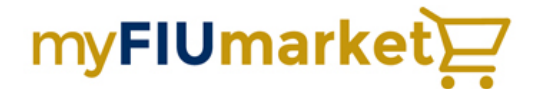

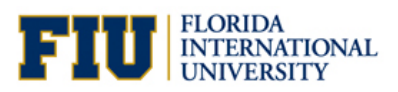

### 5. Enter Shipping Information and click *Save eQuote*

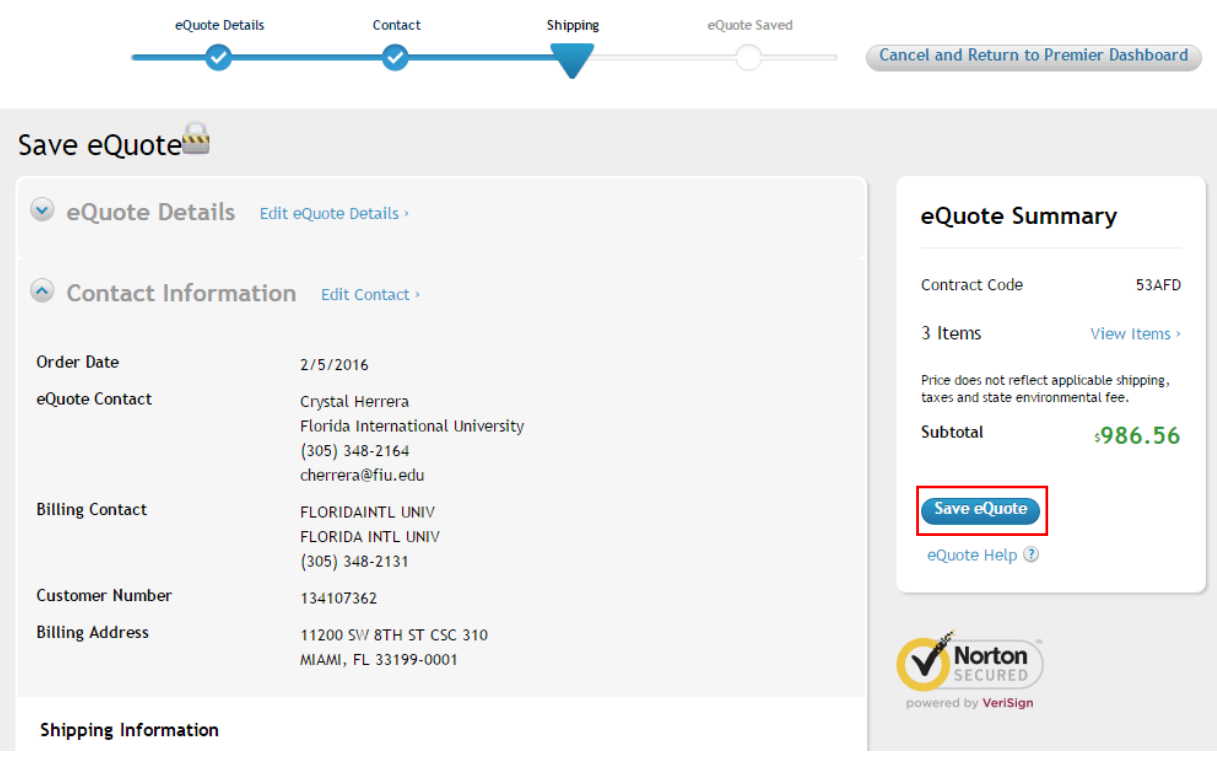

### 6. Your eQuote has been saved and an eQuote number has been issued.

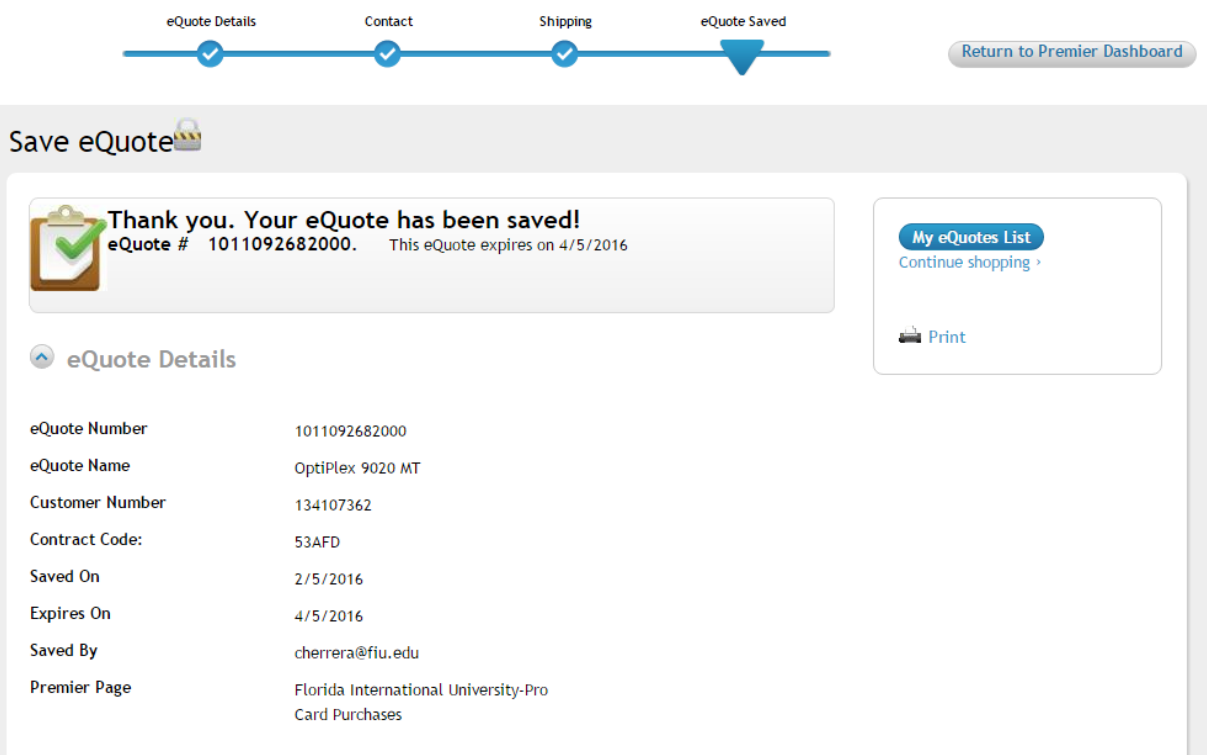

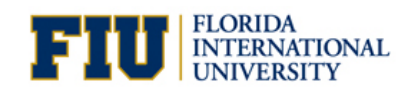

7. You will receive a system-generated e-mail. Review your quote, obtain any internal approvals, make changes if necessary, and forward the final version to James Hillebrand at jamehil@cdwg.com

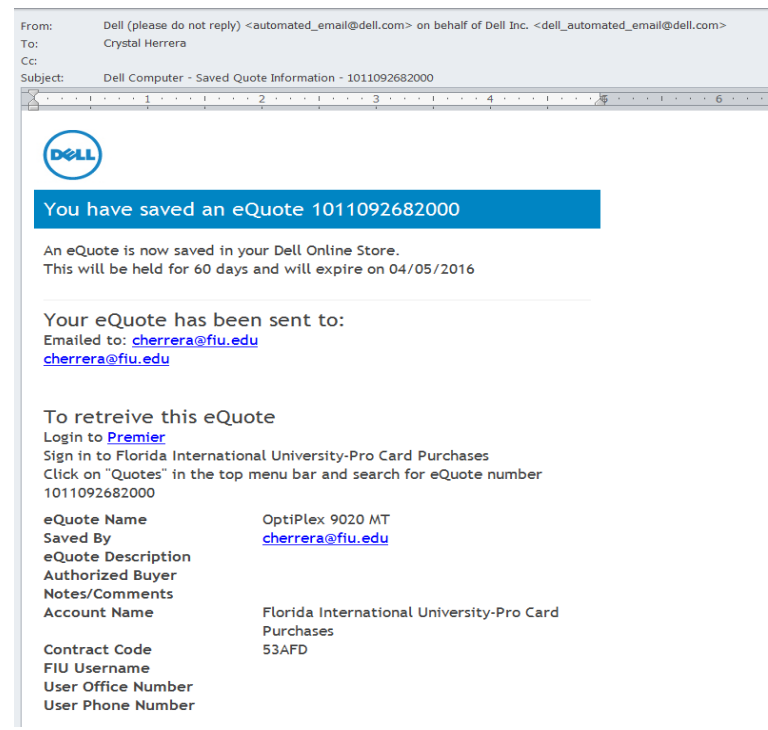

8. Within 24 Hours, James will replicate the quote and will e-mail it back to you with a CDW-G quote number.

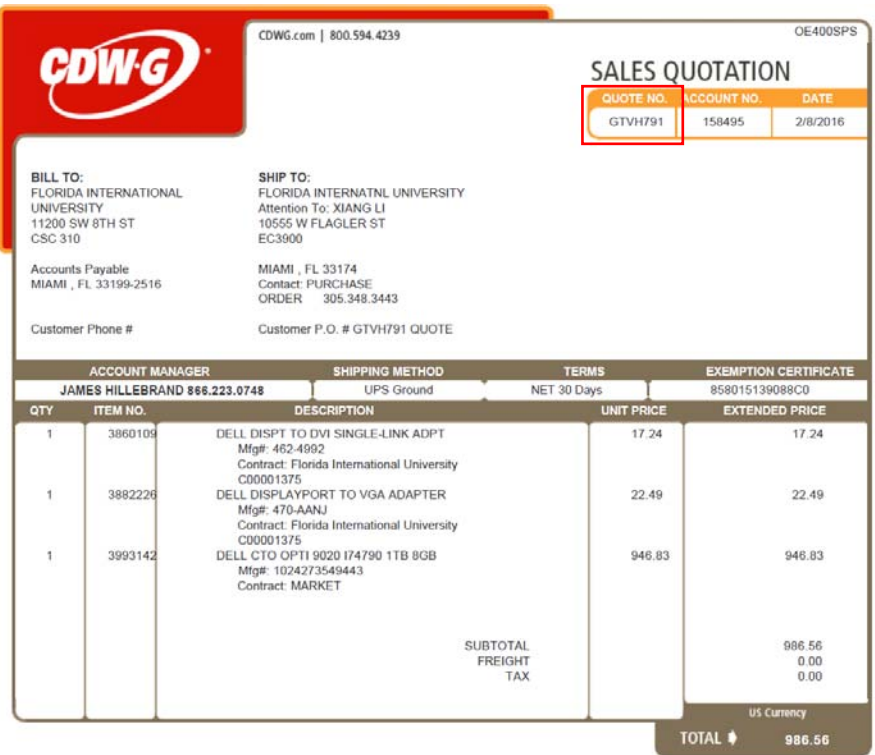

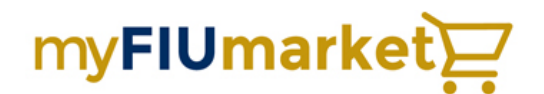

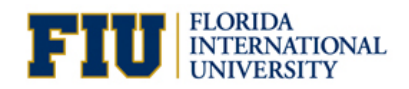

#### 9. Log into PantherSoft Financials to access myFIUmarket.

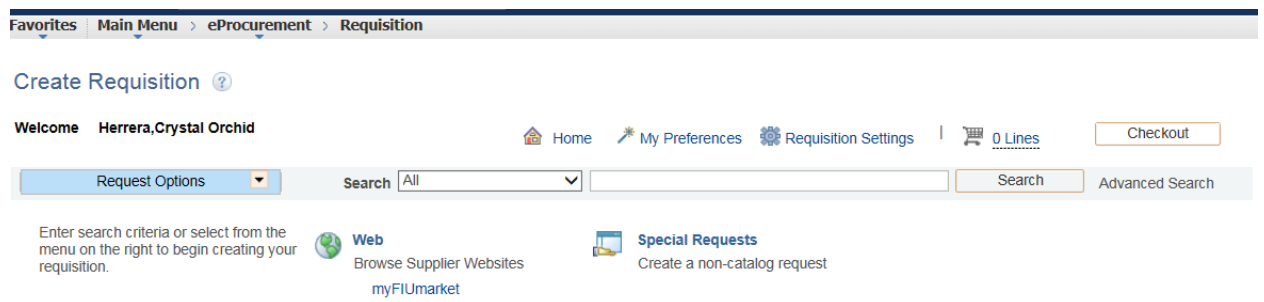

### 10. Click on the CDW-G Punchout Catalog

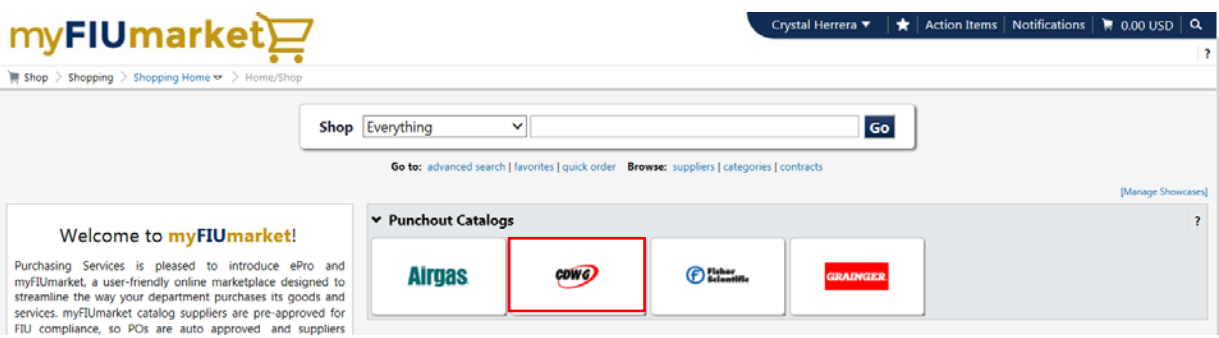

11. Use the **Find my Quote** function within the CDW-G landing page, and enter the quote number James provided you.

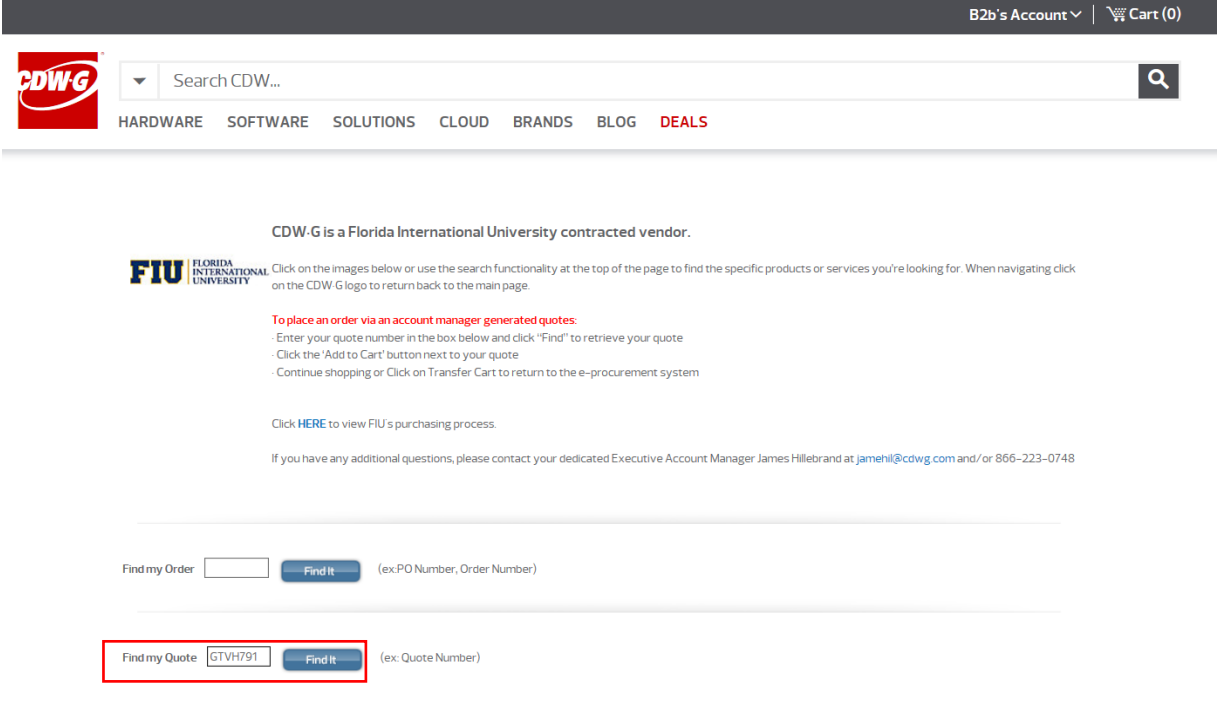

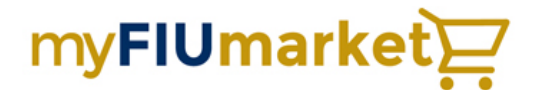

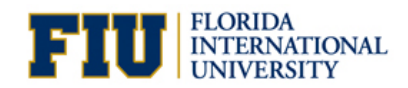

#### 12. Review the quote for accuracy and click *Add to Cart*.

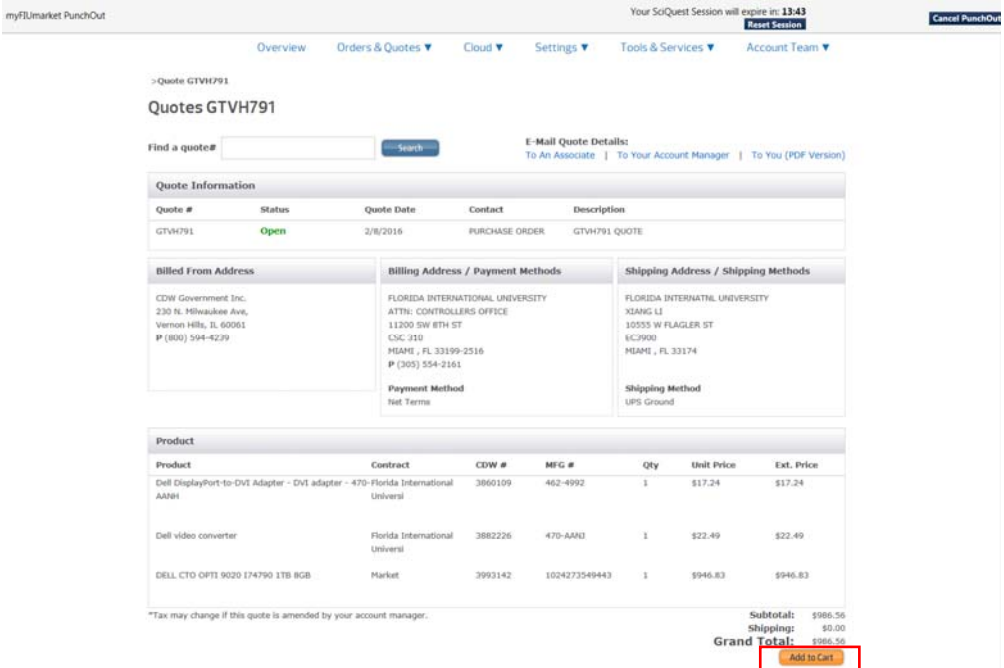

### 13. From the Shopping Cart page you can proceed to *Checkout*.

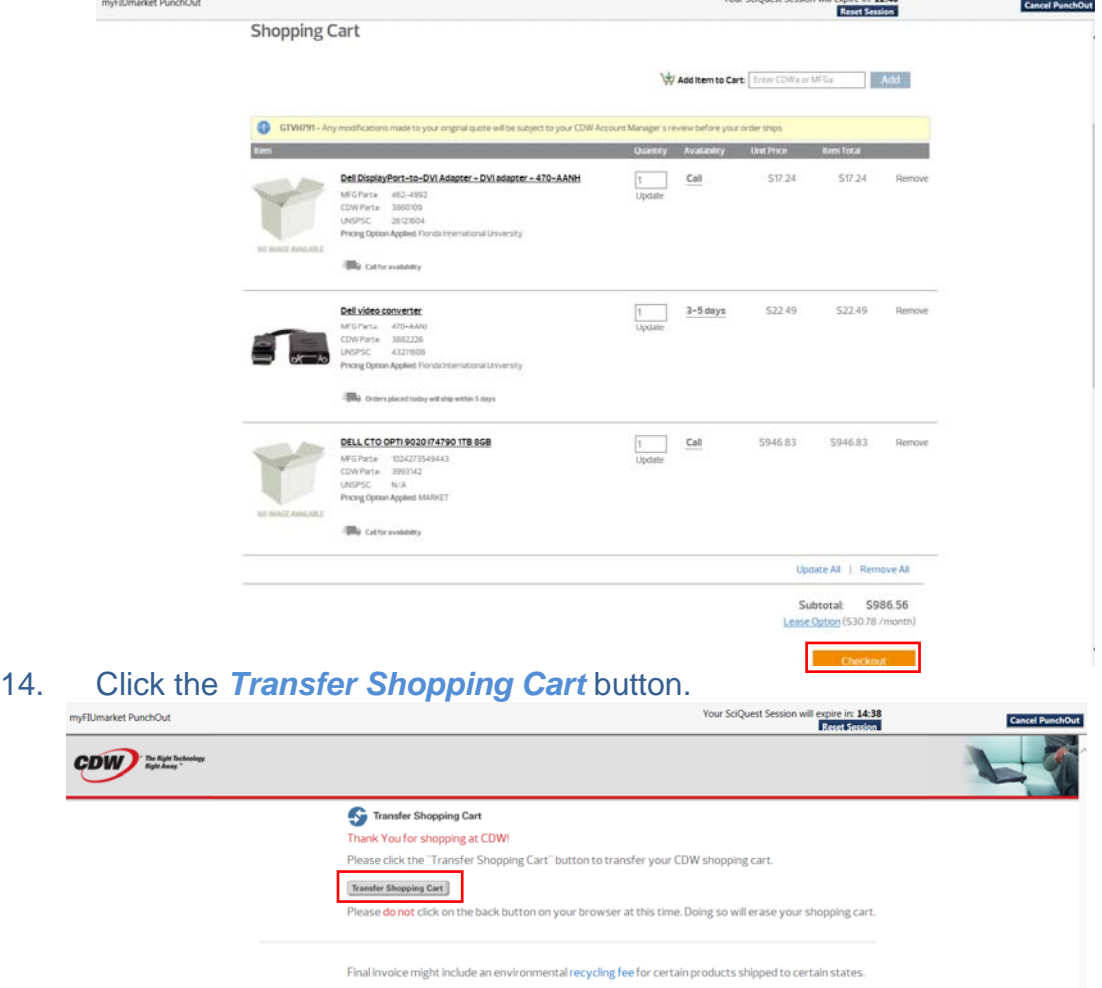

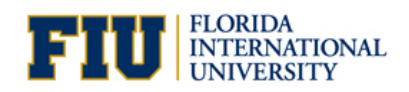

15. The Shopping Cart is transferred to myFIUmarket. You can click *Proceed to Checkout*.

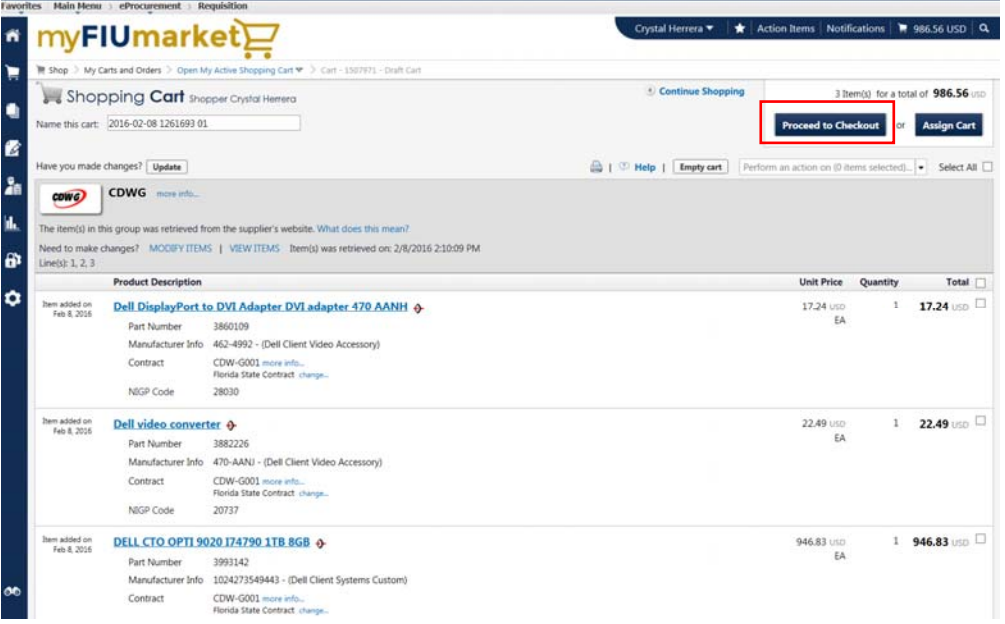

### 16. Click the *Place Order* button.

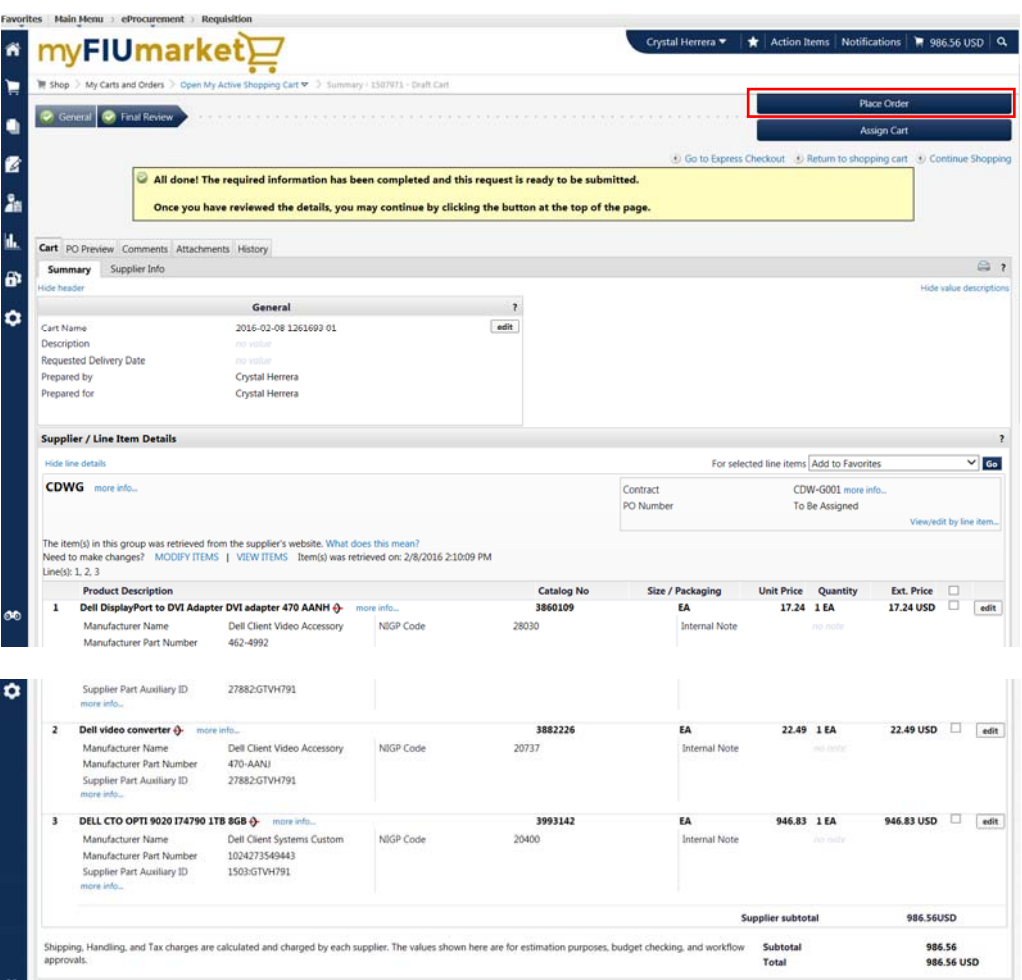

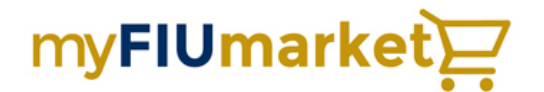

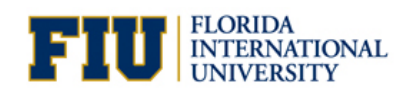

#### 17. The items from your Shopping Cart get transferred to the eProcurement Requisition page.

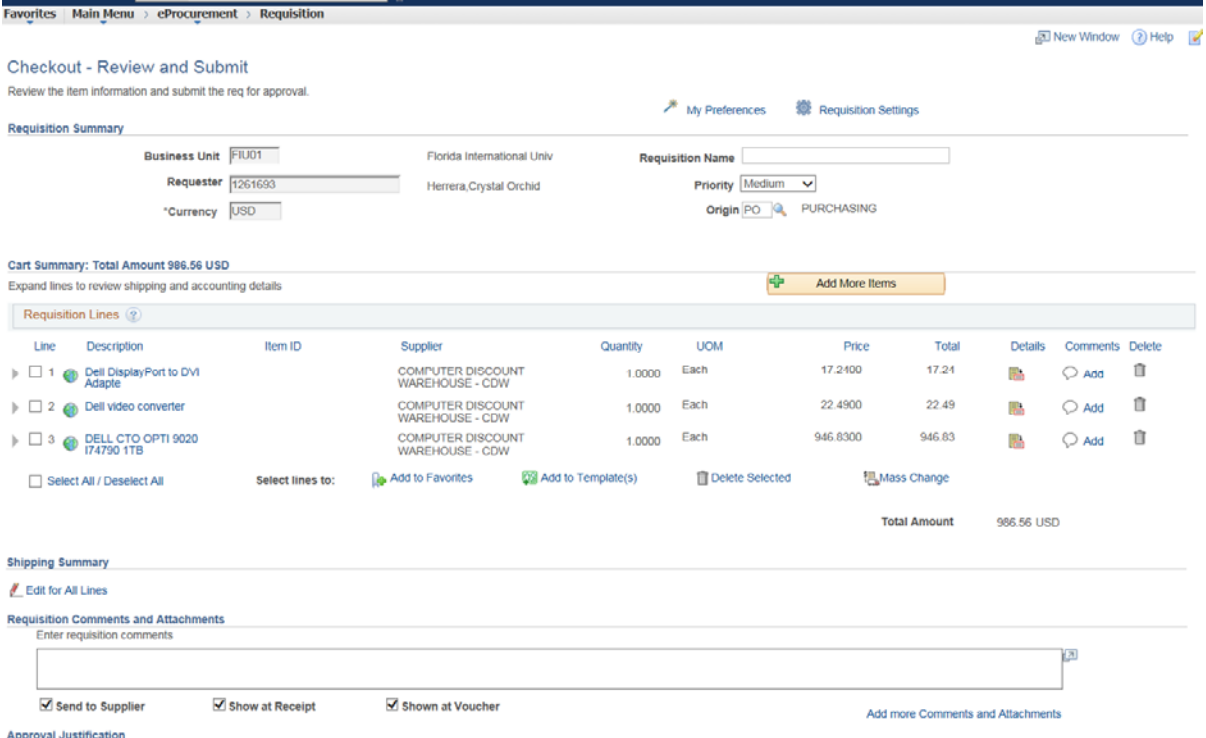

- 18. Upon requisition approval, the system will generate an approved Purchase Order, which will be sent to CDW-G electronically for processing.
- 19. You'll receive your Dell products with the same lead time as the previous method. All order status tracking and invoices will be available in myFIUmarket for quick and easy access.

Please note these orders will bypass the Purchasing Buyer. If there are any questions or concerns about the process, please contact James Hillebrand directly at the following information and he'll be happy to answer any questions.

James Hillebrand Executive Account Manager CDW-G Phone: 866-223-0748 Fax: 312-705-9435 Email: jamehil@cdwg.com

**Training for myFIUmarket can be found at the following link: http://finance.fiu.edu/controller/TrainingRegistration.html**